## **Лабораторна робота Основи роботи з HTML-документами.**

**Мета роботи.** Ознайомитися з основними тегами форматування тексту гіпертекстової розмітки мови HTML.

#### **Основні теоретичні відомості**

Див. лекції №2, 3.

## **Види тегів в HTML**

HTML-документ являє собою текстовий ASCII-файл, що містить сам текст, що повинен бути відображений у вікні Браузера, і команди розмітки – HTML-теги, що визначають зовнішній вигляд документа при його інтерпретації у вікні Браузера.

HTML-тег записується в кутових дужках (<>) і складається з імені, за яким може бути поміщений список атрибутів (для більшості тегів необов'язковий). Імена й атрибути являють собою англійські слова й абревіатури і майже завжди їхній зміст прозорий. Записувати теги можна в будь-якому регістрі прописними або малими літерами.

Теги можна розділити на дві великі групи. Теги однієї групи, називаються *контейнерами*, впливають на частину документа, вкладену між ними. Вони мають два компоненти: відкриваючий (початковий) і закриваючий (кінцевий). Закриваючий Тег має таку ж назву, що і відкриваючий, але перед його назвою ставиться коса риса (символ /). Між відкриваючим і закриваючим тегами може розташовуватися текст або інші теги. *Автономні* (одиночні) теги не мають кінцевого компоненту. Вони викликають одноразову дію або при їхній інтерпретації у відображуваний документ вставляється той або інший об'єкт. Наприклад, тег <IMG SRC="pict.gif">, викликає вставку малюнка з файлу pict.gif.

Теги можуть мати уточнюючі параметри – атрибути. Атрибути записуються всередині автономного тега, а в контейнері тільки у відкриваючій частині. У списку атрибути відокремлюються один від одного пробілами. Послідовність атрибутів не істотна. Значення атрибутів вказуються після знака рівності в лапках. Лапки потрібно ставити обов'язково, якщо значення атрибута містить пробіли.

Приклади тегів з атрибутами:

 $\leq$ BODY BGCOLOR="LIGHTBLUE"> - задає ясно-синє тло для документа,

<FONT SIZE=+2 COLOR=RED> текст </FONT> - парний тег, дає вказівку Браузерові вивести поміщений у «контейнер» текст символами, збільшеними щодо базового розміру (SIZE=+2) і червоний кольори (COLOR=RED).

### **Теги, що визначають структуру HTML-документа**

HTML-документ поміщається в теги <HTML> і *<*/HTML*>.* Між цими тегами розташовуються два розділи: розділ *заголовка* (між тегами *<*HEAD*>* і *</*HEAD*>)* і розділ *тіла документа* (між тегами *<*BODY*>* і *</*BODY*>).*

**Розділ заголовка** містить опис параметрів, використовуваних при відображенні документа, але не відображаються безпосередньо у вікні переглядача.

**Розділ тіла документа** містить текст, призначений для відображення переглядача і теги, що вказують на спосіб форматування тексту, що визначають графічне оформлення документа, що задають параметри гіперпосилань і так далі.

Наприклад:

<HTML> <HEAD> <ТIТLE>Приклад НТМL-документа</ТIТLE>  $<$ /HEAD>  $<$ BODY $>$  Найпростіший HTML-документ  $<$ /BODY>  $<$ /HTML $>$ 

Браузер відобразить цей документ, вивівши у своєму вікні рядок тексту: Найпростіший HTMLдокумент, розташований у секції тіла документа. Завдяки наявності тега <ТIТLE> у заголовку вікна Браузера буде виведене не ім'я файлу, а заголовок, що звичайно несе зазначений зміст. У даному випадку заголовок вікна Браузера буде: Приклад НТМL-документа.

*Коментарі -* текст коментарю поміщається в тезі <!-- …...текст коментарю…... --> і не відображається у вікні Браузера.

*Символьні примітиви –* конструкції, що заміняють службові символи мови HTML (зазвичай починаються з амперсанта – символу  $\&$ ):

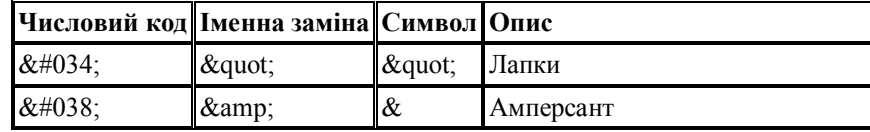

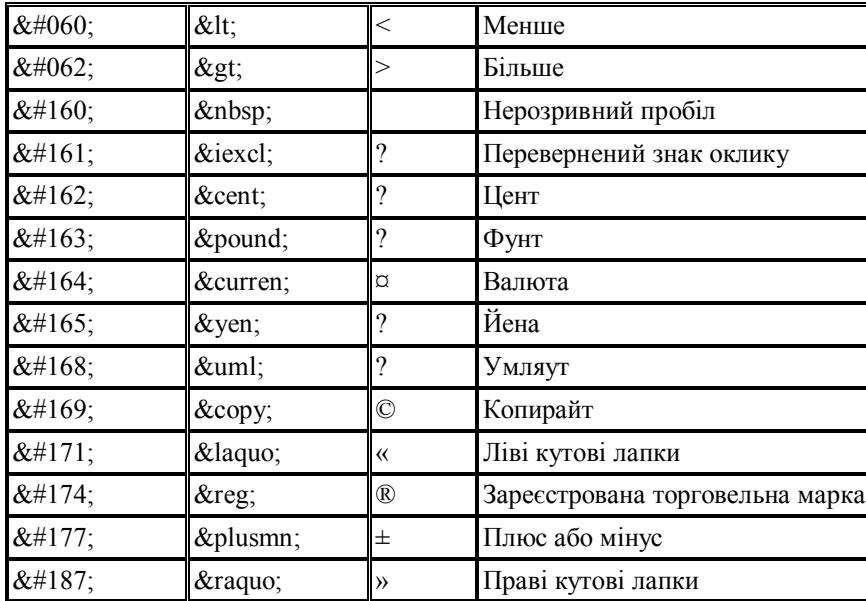

## **Колір тексту і тло документа.**

Колір основного тексту, колір гіперпосилань і тло документа описуються в початковому тезі тіла документа <BODY> за допомогою атрибутів.

Значення кольору можна задавати в одній із двох форм. Перша форма використовує задавання кольору в RGB – палітрі (Red-Green-Blue). Код кольору вказується шістнадцятковими числами, що задають інтенсивність відповідної складової (по двох розрядах). Наприклад, яскраво-червоний має код – FF0000, яскраво зелений – 00FF00, чорний колір 000000, білий – FFFFFF. При задаванні кольору перед шістнадцятковим числом ставиться символ #.

Можливе задавати кольор за допомогою імен. Таблиця основних кольорів наведена в таблиці 24. Кожній назві кольору відповідає визначена RGB – тріада. Наприклад, кольору navy - #000080.

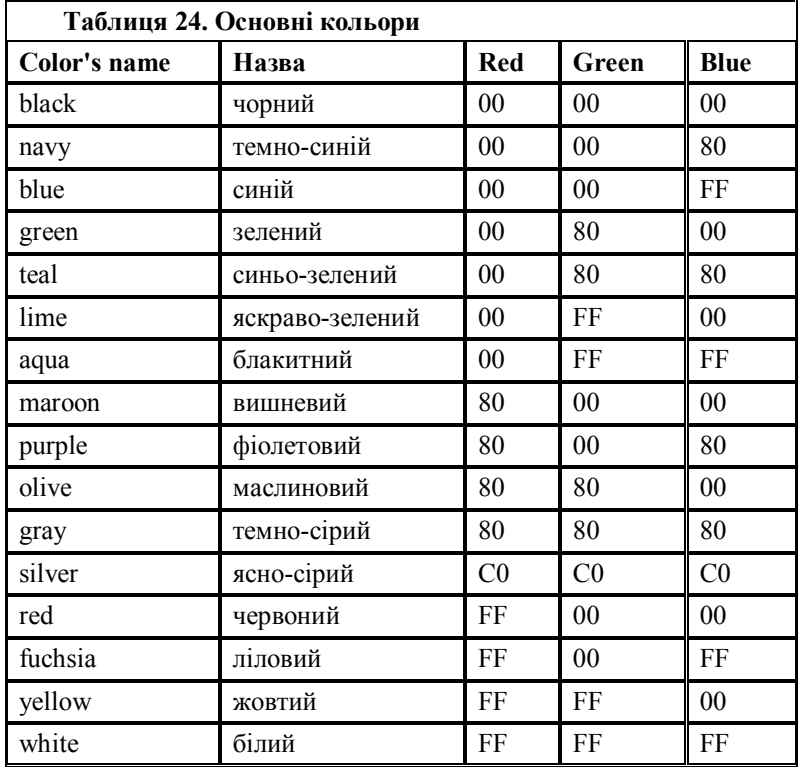

## **Теги форматування тексту**

Для форматування тексту HTML-документа передбачені дві групи тегів, що називаються *логічними* і *фізичними* тегами форматування.

Теги логічної групи позначають своїми іменами структурні групи текстових фрагментів. Наприклад, тег <CODE> вказує на програмний код, тег <STRONG> - жирне виділення. Фрагменти з логічним форматуванням Браузер відображає певним чином відповідно до його можливостей.

Теги фізичного форматування вказують Браузерові як відобразити текстовий фрагмент відповідно до побажань автора. Наприклад, тег <B> використовується для відображення тексту напівжирним накресленням (що звичайно відповідає логічному тегу <STRONG>).

Сучасні Браузери підтримують і ті, і інші теги форматування. Однак з виходом специфікації HTML 4.0, перевага віддається логічному форматуванню, оскільки був проголошений принцип відділення структури документа від його представлення.

Текст виводиться у вікні Браузера нерозривно слово за словом, при цьому весь пробільний матеріал відображається як один пробіл. Тому для розриву рядка і вставки додаткового пробільного інтервалу необхідно використовувати спеціальні засоби.

 $\blacksquare$  Символьний примітив &nbsp — один пробіл.

§ Тег **<**BR**>** (від англійського break) – вставка нового рядка.

§ Тег **<**P**>** (від англійського paragraph) – починає абзац з нового рядка, відокремлюючи від попереднього подвійним міжстрічковим інтервалом.

§ Текст, вкладений між тегами **<**PRE**> </**PRE **>** (від англійського preformatted), відображається так, як він був відформатований попередньо, із усіма пробілами переносами рядків.

### **Заголовки різних рівнів.**

Теги виду **<**Hn**> …...</**Hn**>** оформляють поміщений в них текст у вигляді заголовка **n-рівня**. Значення **n** можуть змінюватися від 1 (самий великий) до 6 (самий дрібний). Так само, як і тег абзацу <P>, тег заголовка перериває текстовий потік і відокремлює його порожнім рядком.

Теги **<**H1**>, <**H2**>, <**H6**>** можуть мати атрибут вирівнювання ALIGN зі значеннями LEFT (за замовчуванням), CENTER, RIGHT і JUSTIFY.

#### **Списки**

HTML дозволяє створювати **нумеровані** і **маркіровані** списки.

Фрагмент тексту, що представляє список, поміщається в теги:

- § **<**OL**> …... </**OL**>** впорядкований список (ordered list),
- § **<**UL**> …...</**UL**>** невпорядкований список (unordered list),
- § **<**DL**> …...</**DL**>** список визначень (definition list).

Кожен елемент списку поміщається в теги **<**LI**> …...</**LI**>** (від англійського list item).

Тег нумерованого списку може мати параметр TYPE= , що визначає вид нумерації, і START= , що задає початкове значення першого елемента списку (не залежно від типу вказується цифрою).

- § TYPE=A задає маркери у виді прописних латинських букв;
- § TYPE=a маркери рядкові латинські букви;
- § TYPE=I маркери у виді великих римських цифр;
- § TYPE=i маркери у виді маленьких римських цифр;
- § TYPE=1 маркери арабські цифри (за замовчуванням).

У тегах маркірованого списку параметр TYPE вказує тип маркера: зафарбовані кружечки – disc, не зафарбовані кружечки – circle, зафарбовані квадратики – square.

## **Графічні зображення.**

Тег **<**IMG**>** вставляє зображення в текстовий потік. Закриваючого компонента цей тег не має.Обов'язковим атрибутом його є SRC**=**url (адреса графічного файлу, може бути відносною або абсолютною). Для прискорення завантаження Web-сторінки з малюнками рекомендується в тезі малюнка вказувати його розміри атрибутами HEIGHT і WIDTH. Це дозволяє Браузерові ще до повного завантаження малюнка виконати розмітку екрана і завантажити текст.

#### **Гіперпосилання**

Зв'язок між HTML-документами і фрагментами документів організується за допомогою тегів <A>  $\ldots$  </A > (від англійського anchor-якір).

Тег <A> вживається в двох формах – для переходу на інший документ у його початок, або для переходу до поіменованого фрагмента того ж або іншого документа.

У першому випадку обов'язковим атрибутом є HREF=url – адреса цільового документа.

Текст і зображення, розміщені між тегами <A> …</A>, стають активною зоною, чуттєвою до щиглика миші, що викликає завантаження цільового документа. Текст гіперпосилання виділяється підкресленням і кольором, зазначеними як значення атрибута LINK тега BODY, або кольором по замовчуванню.

В другому випадку – при створенні посилання (мітки або закладки) на фрагмент – обов'язковий атрибут NAME=#имя, де ім'я – ім'я ідентифікатора фрагмента (якоря).

Приклад. Нехай у документі report.htm була визначена закладка:

<A NAME="CHEPTER2"> </A>.

Тоді гіперпосилання на цю закладку з іншого документа, що знаходиться в цьому ж каталозі, буде мати такий вигляд:

 $\leq$ А HREF="report.htm#CHEPTER2"> перехід до Глави 2 $\leq$ /А>.

**Таблиці.**

Таблиці в HTML-документах використовуються не стільки для того, щоб розташовувати дані в обрамлених комірках, скільки з метою позиціонованого розміщення фрагментів тексту і зображень один відносно іншого, створення багатоколонного тексту, обтікання малюнків і т.п.

Основні теги таблиць:

- $\blacksquare$  <TABLE> ...</TABLE > початок і закінчення таблиці;
- $\blacksquare$  <TR> ... </TR> початок і закінчення рядка;
- $\blacksquare$  <TD> ... </TD> початок і закінчення комірки.

Комірки таблиці можуть містити будь-як дані, допустимі в HTML-документі, в тому числі і вкладені таблиці. Не слід залишати комірки таблиці незаповненими. Якщо за задумом окомірка повинна виглядати порожньою, варто розташувати в ній хоча б нерозривний пробіл - &nbsp.

Для оформлення таблиць можуть бути використані атрибути, що задаються в тегах <TABLE>, <TR> і  $<$ TD $>$ 

## **Завдання для виконання**

# **Частина 1. Основні теги оформлення тексту документа і малюнків.**

**1.** На робочому диску створити свою папку, а в ній текстовий файл із назвою **first.htm**

- § Запустити редактор Блокнот, ввести в нього текст:
- **Вітаю Вас на моїй першій web-сторінці.**

§ Зберегти файл у створеній папці. При збереженні, у вікні діалогу "зберегти як…"у рядку "Тип файлу:" вибрати варіант "Усі файли (\*.\*)" , а в рядку "Ім'я файлу" задати ім'я з розширенням **html** або **htm**, наприклад **first.htm**.

§ Закрити документ, знайти його піктограму у вікні Провідника.

§ Відкрити файл безпосередньо з вікна Провідника. Проаналізувати, за допомогою якого додатка відображається файл і як виглядає введена фраза.

§ Зробити висновки про те, що HTML-документ це всього навсього лише текст.

**2.** Ввести теги, що визначають структуру HTML-документа.

• За допомогою меню Браузера "Вид" - "У вигляді HTML" викликати документ для його редагування. Ввести наведені нижче теги, у розділі заголовка (TITLE) вказати своє прізвище.

<HTML>

 $<$ HEAD $>$ 

<TITLE> Прізвище - перший</TITLE>

 $<$ /HEAD>

 $<$ BODY $>$ 

Вітаю Вас на моїй першій Web-сторінці.

 $<$ /BODY>

 $<$ /HTML $>$ 

§ Зберегти документ під тим же ім'ям, "Обновити" його відображення в Браузері. Проаналізувати зміни, що відбулися, у відображенні документа.

**3.** Відредагувати документ.

§ Викликати меню Браузера "Вид" - "У вигляді HTML" і додати текст підпису, наприклад:

Студент групи ХХ факультету YYY Ім'я Прізвище

Зберегти документ (не закривати) і обновити його перегляд у Браузері.

• Відредагувати документ так, щоб підпис починався з нового рядка - використовувати тег <BR>. Переглянути в Браузері новий варіант.

§ Додати перед підписом горизонтальну лінію.

**Увага**! Після кожної зміни документ потрібно зберігати, а перегляд у Браузері починати з відновлення завантаження документа за допомогою кнопки "Обновити" на панелі інструментів або натисканням клавіші F5.

**4.** Виконати оформлення тексту стилем Заголовок.

- Оформити перший рядок документа стилем Заголовок-1 за допомогою парного тега <H1> ... </H1>.
- § Оформити рядок з підписом стилем Заголовок-3 і вирівняти по правому краю.

§ Змінити стиль оформлення першого рядка на Заголовок-2 з вирівнюванням по центрі, а підпис на Заголовок-4.

• Переглянути отриманий документ у Браузері при різних розмірах шрифту (меню «Вид»).

**5.** Виконати оформлення абзаців.

• Після заголовка ввести текст монологу Гамлета (англійський і російський варіанти).

To be, or not to be, that is the question:

Whether 'tis nobler in the mind to suffer

The slings and arrows of outrageous fortune,

Or to take arms against a sea of troubles,

And by opposing, end them...

*Быть иль не быть - вот в чем вопрос.*

*Что благороднее: сносить удары*

Неистовой судьбы - иль против моря

*Невзгод вооружиться, в бой вступить*

*И все покончить разом...*

§ Оформити кожний з варіантів монологу (5 рядків) як окремий абзац за допомогою тега <P>. Вирівняти англійський текст по лівому краї, а російський – по правому.

§ Скопіювати російський варіант монологу і сформувати з нього один абзац:

§ *Быть иль не быть - вот в чем вопрос. Что благороднее: сносить удары неистовой судьбы - иль против моря невзгод вооружиться, в бой вступить. И все покончить разом...*

• Оформити вирівнювання абзацу – «по ширині».

**6.** Оформлення абзаців за допомогою парного тега <PRE>.

**• Скопіювати в кінець документа англійський варіант монологу, помістити його в середину тега PRE і** оформити по наведеному зразку "драбинкою":

To be, or not to be, that is the question:

Whether 'tis nobler in the mind to suffer

The slings and arrows of outrageous fortune,

Or to take arms against a sea of troubles,

And by opposing, end them...

§ Зберегти документ **first.htm**, скопіювати його на свій робочий диск на сервері.

**7.** Виконати шрифтове оформлення документа.

**• Створити документ second.htm** у Вашій папці на жорсткому диску. За основу документа взяти файл **first.htm**, залишити в ньому заголовок, англійський варіант монологу і підпис. Замінити в тезі <TITLE> слово «перший» на «другий».

§ Оформити кожен рядок тексту монологу різним кольором.

§ 1-ю і 3-ю рядка оформити напівжирним шрифтом, 2-ю і 4-ю – курсивом, 5-ю – підкресленим.

**8.** Оформлення списків.

§ Доповнити текст документа - ввести після заголовка ще три рядки: Я знаю як оформляти:

- § Заголовки,
- § Абзаци
- § Оформити два останні рядки як нумерований список

§ Доповнити список своїх знань. Наприклад, між пунктами "Заголовки" і "Абзаци" додати пункт "Текст". Проаналізувати, як змінилася нумерація елементів списку.

§ Створити вкладений список. Додати уточнення видів оформлення шрифтів і абзаців і оформити отриманий список по наступному зразку.

- § **Я знаю як оформляти:**
- 1. Шрифти
- § Розмір
- § Колір
- § Гарнітурові
- 2. Заголовки
- **•** Від 1-го до 6-го рівня
- 3. Абзаци
- § Вирівнювання
- § Розрив рядків усередині абзацу
- § Використовувати преформатування.
- **9.** Вставити в текст малюнок.

• Створити додаткову папку Малюнки. Підготувати в редакторі Paint свій автопортрет, розміром 3X4см. (60x80 пікселів). Зберегти файл у папці Малюнки чотири рази в різних форматах (різного типу):

- 24-х розрядний малюнок (\*.bmp) під ім'ям ріс $_2$ 4.bmp,
- 16-ти колірний малюнок (\*.bmp) під ім'ям ріс $16.$ bmp,
- Формат GIF  $(*.gif)$  під ім'ям pic\_g.gif,
- Формат JPEG (\*.jpg, \*.jpeg) під ім'ям pic\_j.jpg.

§ Порівняти якість і розмір малюнків. Оптимальний варіант розмістити в робочій папці під ім'ям **pic\_1.gif** (якщо Ви вибрали формат GIF).

- § Вставити малюнок у початок документа перед заголовком помістити тег:
- $\blacksquare$  <IMG SRC="pic1.gif">
- § Переглянути результат у Браузері.

§ Вирівняти малюнок по лівому краю (ввести в тег малюнка атрибут вирівнювання). Переглянути результат обтікання в Браузері.

§ Доповнити тег малюнка атрибутами задающими розмір малюнка й альтернативний текст "Це мій автопортрет".

**• Зробити копію документа second.htm** і малюнка на диску сервера.

- **10.** Навчитися оформляти фон HTML документа.
- § Створити документ **third.htm**, взявши за основу документ **second.htm.**

§ Зберегти документ **second.htm** під ім'ям **third.htm**. Відредагувати тег <TITLE>, замінивши слово «другий» на «третій». Відредагувати тег <BODY>, ввівши в нього атрибут колірного оформлення тла

BGCOLOR=. Задати значення атрибута у форматі RGB (див. табл. основних кольорів), підібрати колір тла у світлих тонах.

§ Відредагувати документ **first.htm** так, щоб тло в ньому задавалося фоновим малюнком. Як малюнок можна використовувати файл pic1.gif або будь-який інший кольоровий малюнок невеликого розміру.

**11.** Продемонструвати створені документи викладачеві. Зберегти копії всіх документів на диску сервера для подальшої роботи.

#### **Частина 2. Робота з таблицями, створення гіперпосилань**

**1.** Створити новий HTML-документ, зберегти його в тій же папці, що і попередні три файли, задати йому ім'я **index.htm**.

**2.** Розмістити в документі наступні елементи.

• На початку документа помістити заголовок: Звіт по лабораторній роботі – Створення HTMLдокументів.

• Створити таблицю, що складається з двох комірок (без обрамлення). У правій комірці помістити малюнок – Ваш автопортрет, у лівій – свої дані (прізвище, ім'я, навчальну групу). Виконати шрифтове оформлення тексту.

§ Далі помістити текст:

Мною створені три документи!

• Нижче розмістити таблицю, що складається з 3-х комірок по наведеному зразку.

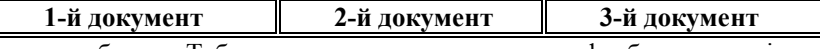

§ Оформити таблицю. Таблиця повинна мати рамку, «розфарбувати» комірки у світлі тони.

**3.** Зв'язати створені документи за допомогою гіперпосилань.

§ За текстом у кожній комірці закріпити гіперпосилання на відповідний документ.

§ Наприкінці документа ввести фразу: Пишіть мені. Закріпити за нею гіперпосилання на свою адресу e-mail.

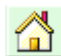

Наприкінці кожного документа помістити малюнок і закріпити за ним гіперпосилання для повернення до файлу **index.htm.**

§ Зберегти всі документи. Перевірити переходи по гіперпосиланнях.

**4.** Оформити основний заголовок за допомогою рядка, Що Біжить.

**5.** Продемонструвати створені документи викладачеві.

## **Контрольні запитання**

1.Що означає поняття HTML-документ?

2.Які переваги цього виду документа?

3.Що означає поняття «тег»?

4.Які різновиди тегів існують?

5.Що входить до складу об'єктів керування тегами?

6.Яка структура НTML-документа?

7.Який вид тега використовується для вставки гіперпосилання?

8.Який вид тега використовується для створення таблиці?

9. кий вид тега використовується для вставки графічного об'єкта?